# *Buff Portal Advising* Student User Guide

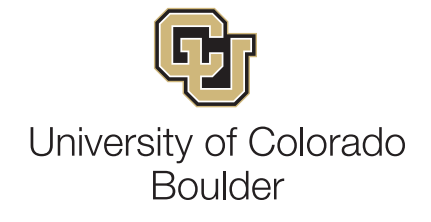

## Login and User Interface

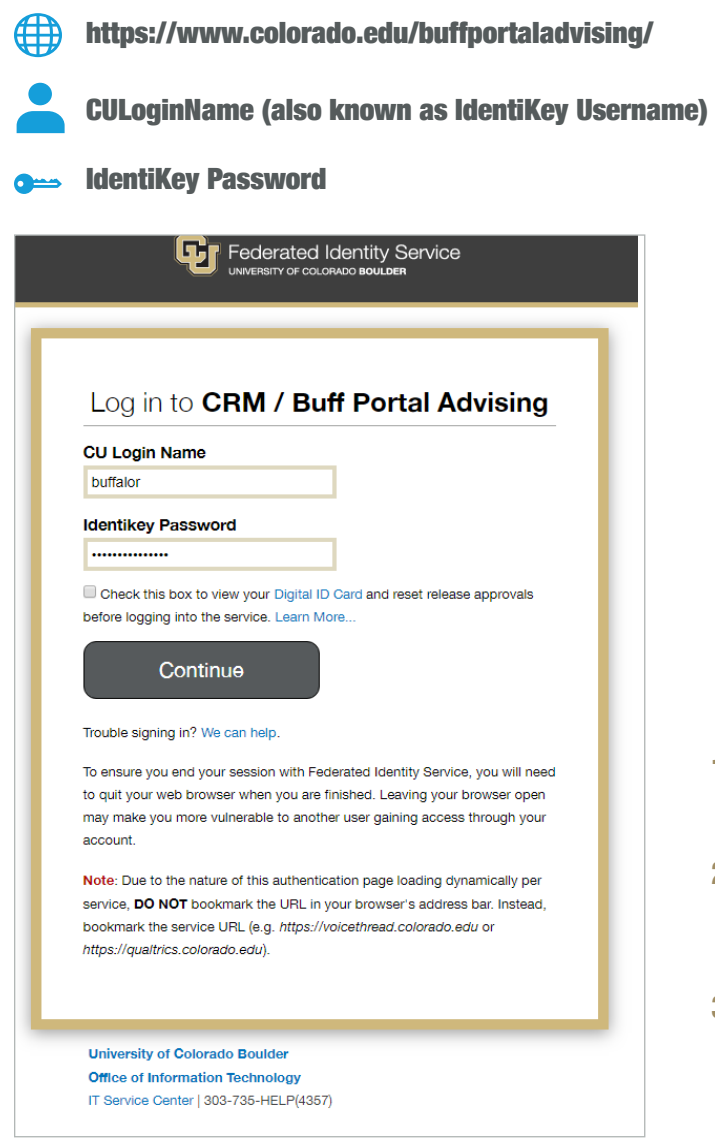

*Buff Portal Advising login page*

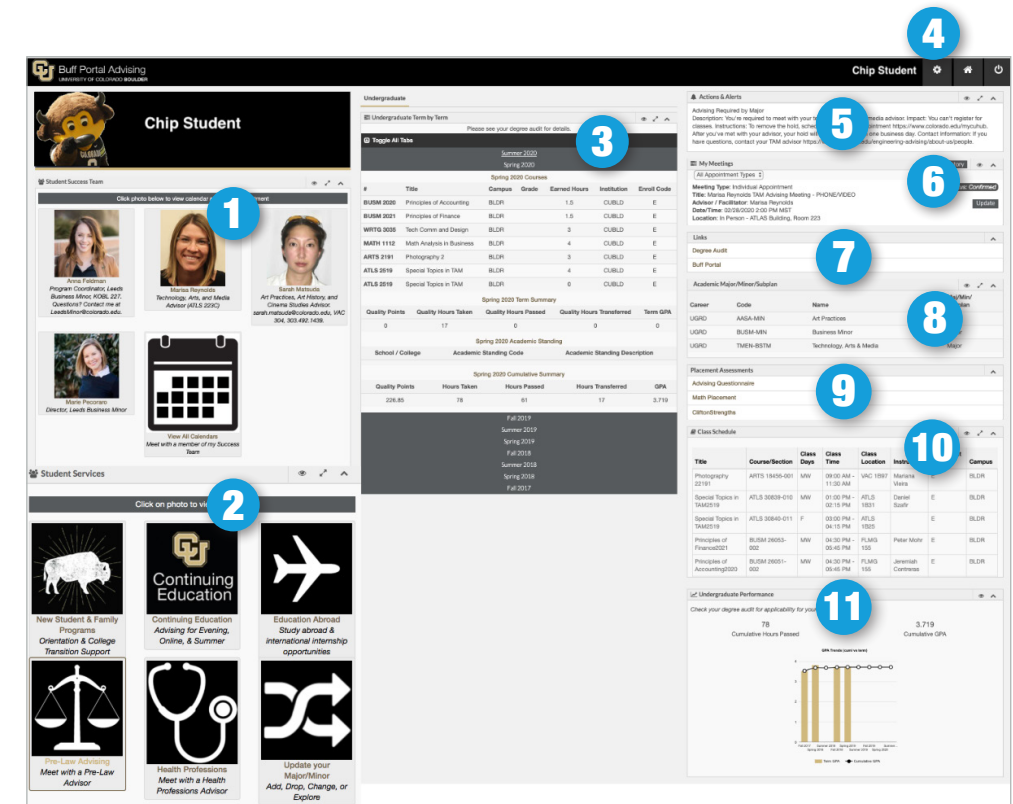

- **1. Student Success Team: Displays your** success team. Click on their picture to schedule an appointment.
- **2. Student Services**: Links to calendars or websites for listed campus offices. *Note: Continuing Education is separate from CU Boulder main campus.*
- 3. **Undergraduate Performance Term by Term Summary: Overview of your** academic record. Lists current courses and grades, as well as cumulative summary of all terms.
- **4. Preferences:** Cog wheel icon that links users to notification settings (more on page 4).
- **5. Actions & Alerts: Displays alerts and holds** from campus offices.
- **6. Meetings:** A list of meetings, both past and pending.
- 7. **Links**: Campus links including, Degree Audit and MyCUInfo.
- **8. Academic Major/Minor: A list of your** enrolled majors and minors.
- **9. Placement Assessments: Provides** access to scores on math, language, writing and CliftonStrengths.
- **10. Class Schedule**: Displays your class schedule for the current term.
- **11. Undergraduate Performance: Provides** information on credit hours earned and GPA.

## Appointments

### Schedule an appointment

- 1. Click on a *Success Team Member's picture*, which will bring you directly to their calendar (step 2).
- 2. Select an available appointment time with the appropriate member of your success team. You can use the arrows at the top of the page to navigate to the following week.

*Note: Drop-ins are not reservable.*

- **3.** Enter your reason for the appointment in the **Desired Outcome** field. The staff member may offer appointments in-person, by phone, or video advising (similar to FaceTime or Skype). When available, choose the option you prefer and click **Next** .
- 4. Confirm the information for your appointment and click **Book Appointment**. Your appointment will be booked and you should receive a confirmation email within 24 hours. Buff Portal Advising will send an email confirmation of your appointment and reminders at 72 and 24 hours. You can also opt-in to text notifications (see page 5).

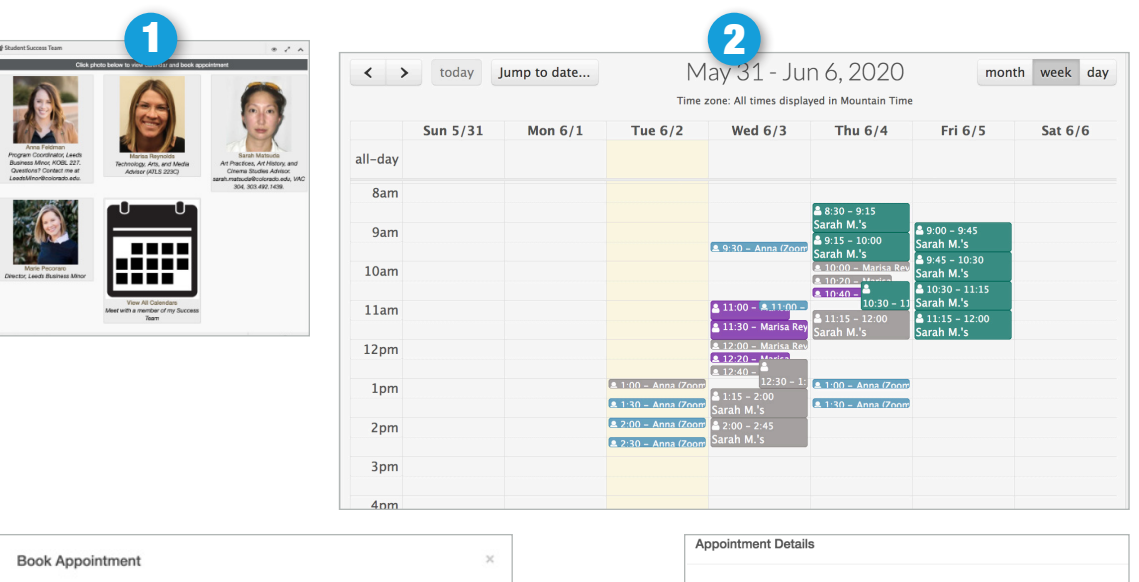

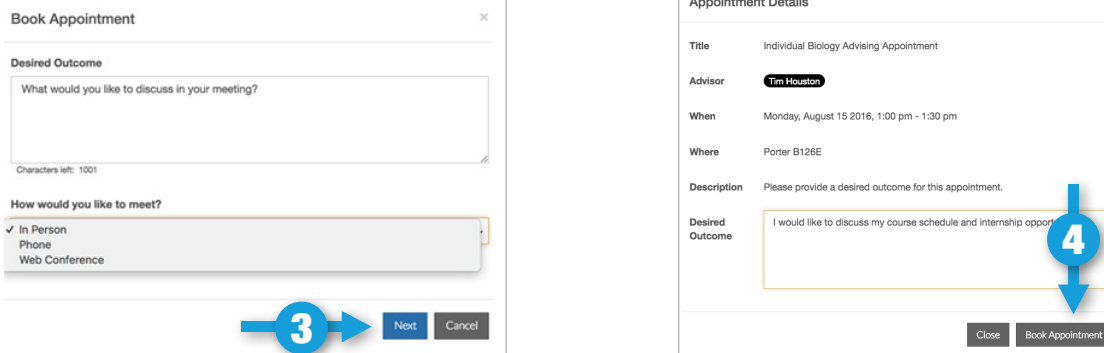

### Cancel an appointment

- **1.** From the Buff Portal Advising home page navigate to the **My Meetings** box and click **Update** .
- 2. On the Meeting Confirmation screen, click in the box next to **Confirm Attendance** and select **No – cancel appointment** .
- 3. Click on **Save** .

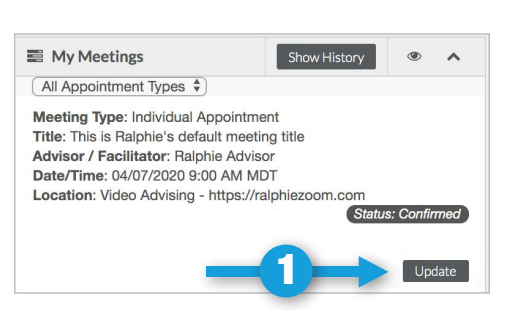

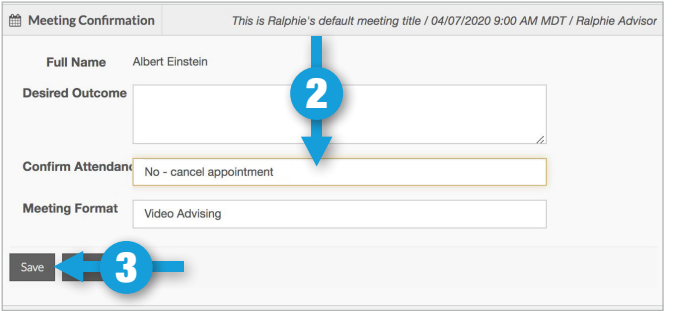

## Appointment Calendar Tips

Click on a success team member's picture to toggle their calendar on and off.

### 1 Calendar toggle **2** Appointment type toggle 3 List view

Select **Drop-ins and Open Hours** to display or hide those meetings, and **Other Helpful Meetings** to show additional appointment options.

Switch to List view by clicking the option in the top right. Select an available meeting time by clicking on the appropriate success team member's name.

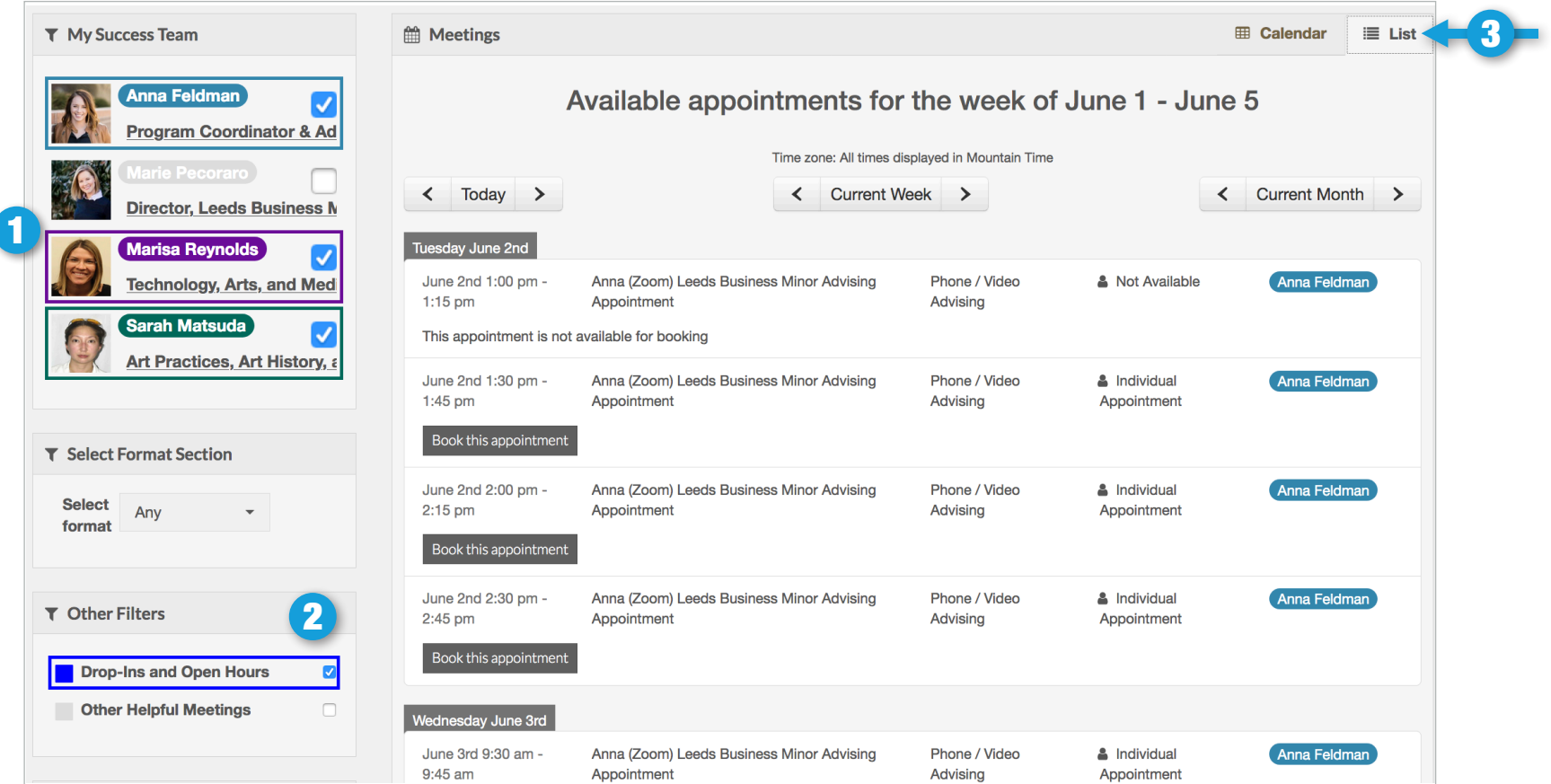

*Calendar in list view*

## Preferences Center

### 1 Mobile Preferences 2 Phone Number 3 Notifications List

Opt in to receiving text messages related to meetings scheduled in Buff Portal Advising (confirmations, reminders, location changes, etc.)

To receive meeting information via text, first validate your mobile number.

Once validated, you will be able to specify what type of notifications to receive.

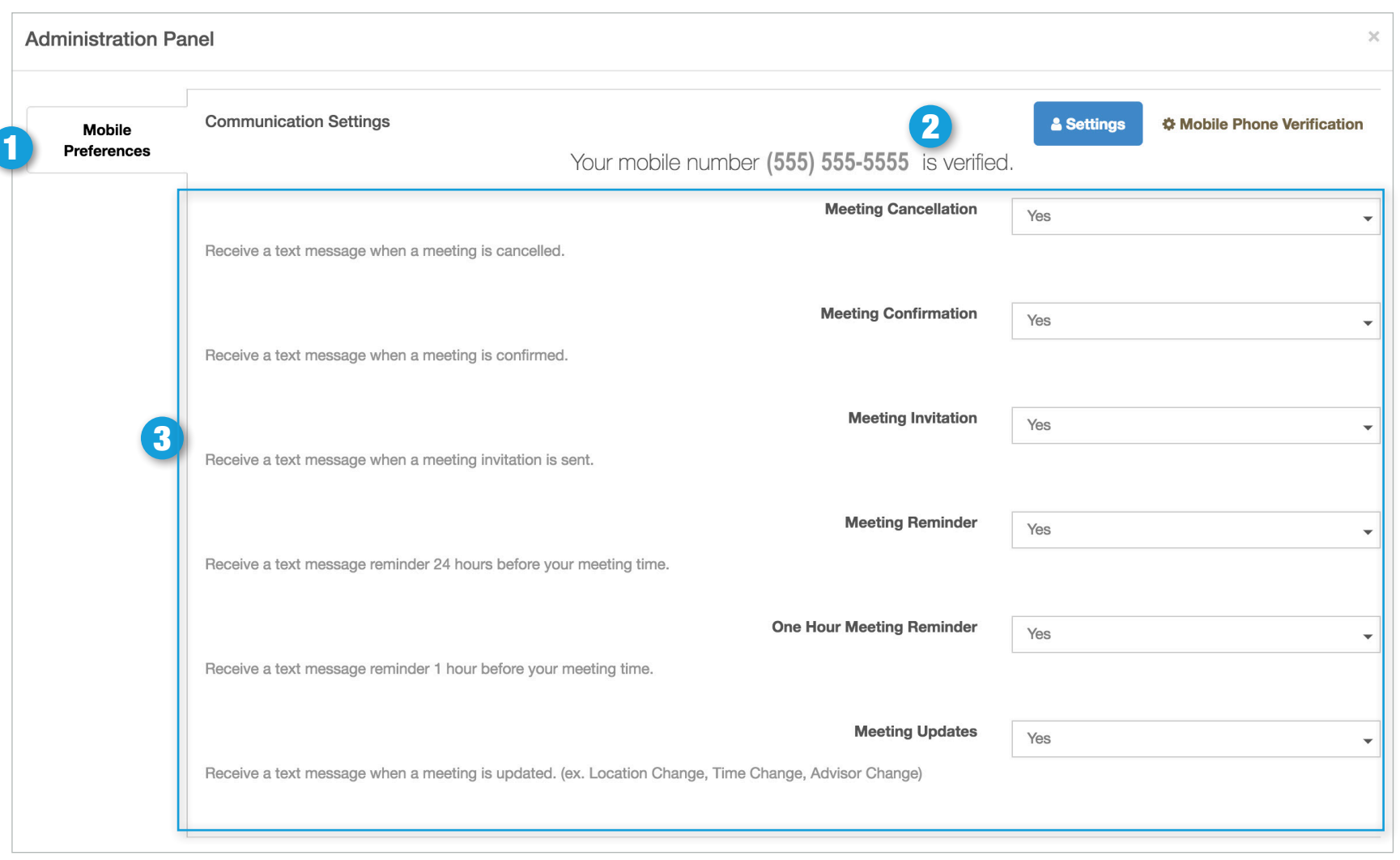